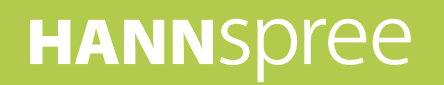

# **HANNSpad**

# SN1AW72(HSG1297) **Manuel de l'utilisateur**

# Contenu

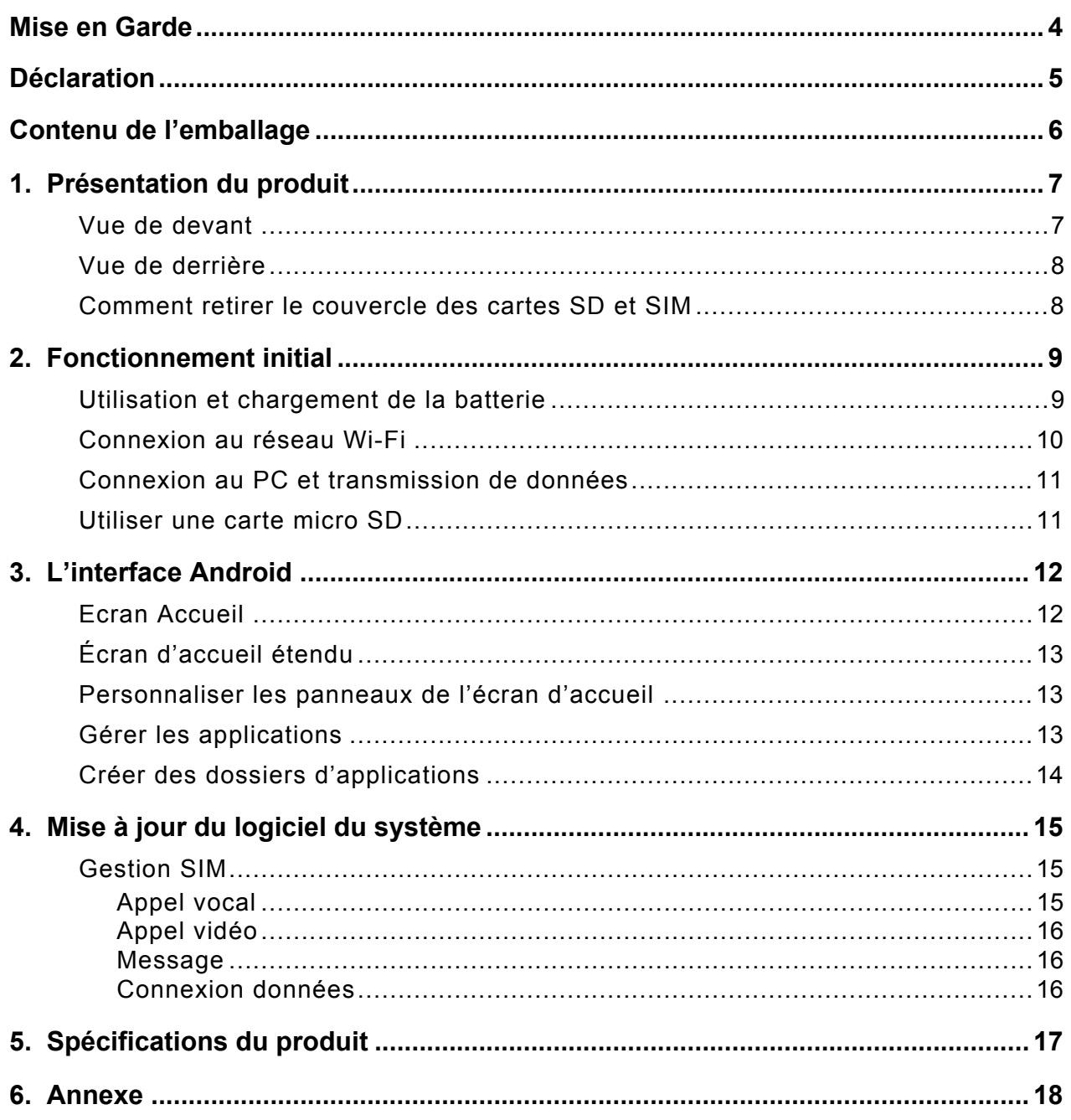

#### **Informations de contrôle**

Cet appareil est conforme aux dispositions de la Directive des Equipements Radio & de Télécommunication1995/5/EC. Cet appareil est conforme aux dispositions de la Directive de Compatibilité électromagnétique 2004/108/EC et la Directive de Basse tension 2006/95/EC.

La valeur DAS CE la plus élevée pour l'appareil est 1,81 W/Kg.

#### **Informations de recyclage**

Hannspree attache une grande importance à notre politique environnementale, et nous croyons fermement que nous pouvons mieux protéger notre planète en jetant correctement et recyclant les appareils électroniques à la fin de leurs vie. Ces appareils contiennent des matériaux recyclables, qui peuvent être réutilisés dans des nouveaux appareils. En matière contractuelle, d'autres matériaux sont classés comme substances dangereuses et toxiques. Nous vous encourageons vivement à prendre contact avec les organismes mentionnés pour le recyclage de cet appareil.

Pour plus d'informations, veuillez visiter: http://www.hannspree.com/

#### **Éviter les pertes auditives**

<span id="page-3-0"></span>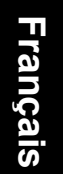

Avertissement : Des pertes auditives permanentes peuvent survenir si des casques ou écouteurs sont utilisés à un volume élevé sur des périodes prolongées.

Cet appareil a été vérifié conforme à la norme du niveau de pression acoustique décrite dans les standards applicables EN 50332-1 et/ou EN 50332-2.

# <span id="page-4-0"></span>**Mise en Garde**

Pour une bonne utilisation et de bonnes performances de l'appareil, l'utilisateur doit pleinement comprendre le manuel et suivre strictement les instructions fournies.

- Veuillez éviter les températures élevées (supérieures à 35 °C) ou les basses températures (inférieures à 0 °C).
- Ne tapez jamais sur la machine principale.
- Évitez de laisser le produit entrer en contact avec des produits chimiques comme le benzène, les diluants...
- Ne pas laisser l'appareil à proximité de champs magnétiques ou électriques forts.
- Tenez à l'écart des appareils chauffants et de l'exposition du soleil.
- Ne désassemblez, réparez ou modifiez jamais l'appareil par vous-même.
- Utiliser l'appareil et l'écouteur à vélo, en voiture ou en moto peut causer des dangers.
- Évitez les volumes élevés, qui pourraient nuire à vos capacités auditives.
- Veuillez charger l'appareil dans les cas suivants :
	- A. L'icône de pile indique que la batterie est faible  $(\cdot|\cdot)$  dans le coin supérieur droit de l'écran.
	- B. Le système s'arrête brusquement, et s'arrête immédiatement après le redémarrage.
	- C. Le bouton d'utilisation ne marche pas.
	- D. Le produit affiche une icône rouge ( $\Box$ ) dans le coin supérieur droit de l'écran.

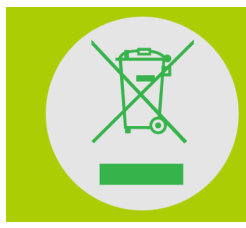

**NE JETEZ PAS la batterie avec les ordures municipales.**

Le symbole de corbeille avec une croix indique que la batterie NE doit **PAS** être avec les ordures municipales.

HANNspree Europe Holdings BV : Marco Poloweg 6

5928 LE Venlo Pays-Bas

HANNspree UK Ltd: Ground Floor, Suite F, Breakspear Park, Breakspear Way, Hemel Hempstead, Hertfordshire, HP2 4TZ

Ne tentez pas de remplacer la batterie de votre HannsPad par vous-même, vous pourriez l'endommager et causer des surchauffes et blessures. La batterie lithium-ion de votre HannsPad ne doit être remplacée que par HANNspree ou un fournisseur de service HANNspree autorisé, et doit être recyclée ou jetée séparément des ordures ménagères. N'incinérez pas la batterie. Pour plus d'informations sur le recyclage et le remplacement de la batterie, allez sur http://www.hannspree.eu/en/support/battery-replacement.

Le pack de batterie Li-ion de ce produit ne peut pas être réparé ou remplacé.

# <span id="page-5-0"></span>**Déclaration**

- 1. Les informations contenues dans ce manuel ne sauraient être, sans accord écrit de l'entreprise, copiées, transmises, distribuées ou stockées.
- 2. Bien que des efforts ont été faits pour assurer l'exactitude et le caractère complet du manuel lors de son élaboration, il n'est fait aucune garantie que celui-ci soit exempt d'erreurs ou d'omissions. L'entreprise n'assume aucune responsabilité pour les erreurs ou omissions qui peuvent être présentes dans le manuel.
- 3. Pour assurer son développement durable, l'entreprise se réserve le droit de modifier et améliorer tout produit décrit dans ce manuel, sans préavis.
- 4. En aucun cas l'entreprise ne saurait assumer de responsabilité, directe ou indirecte, liée aux données ou pertes de revenus, ou toutes pertes particulières, accidentelles ou indirects.

# **Contenu de l'emballage**

### **Vérifier les éléments fournis**

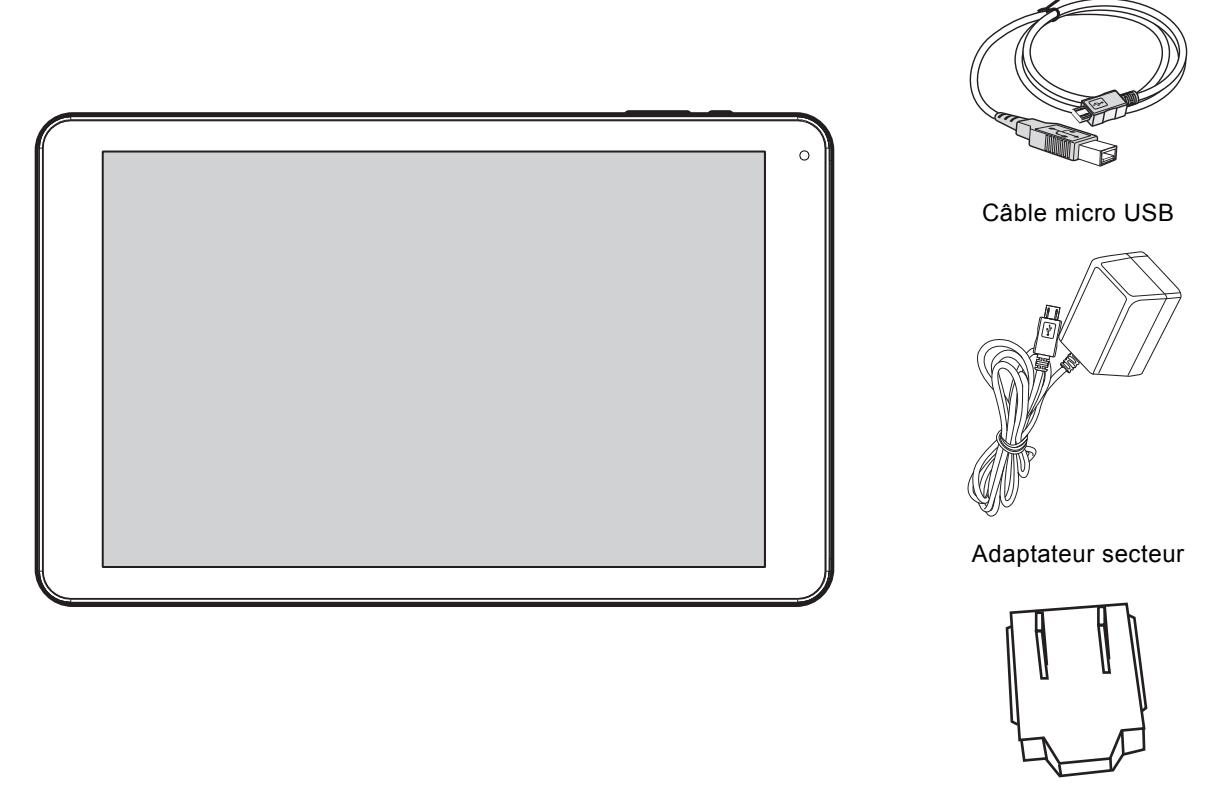

#### Tablette PC SN1AW72 (HSG1297) Tête d'adaptateur

#### **REMARQUE :**

- La tête d'adaptateur comprise peut varier selon les régions.
- Les illustrations de ce document peuvent être différentes de votre modèle.

Ce guide de démarrage rapide et une carte de garantie sont également compris.

- Si un élément est endommagé ou manquant, contactez votre point de vente pour de l'aide.
- Utilisez uniquement les accessoires fournis.
- Les accessoires peuvent varier selon le pays ou la région.

# <span id="page-7-0"></span>**1. Présentation du produit**

## <span id="page-7-1"></span>**1.1 Vue de devant**

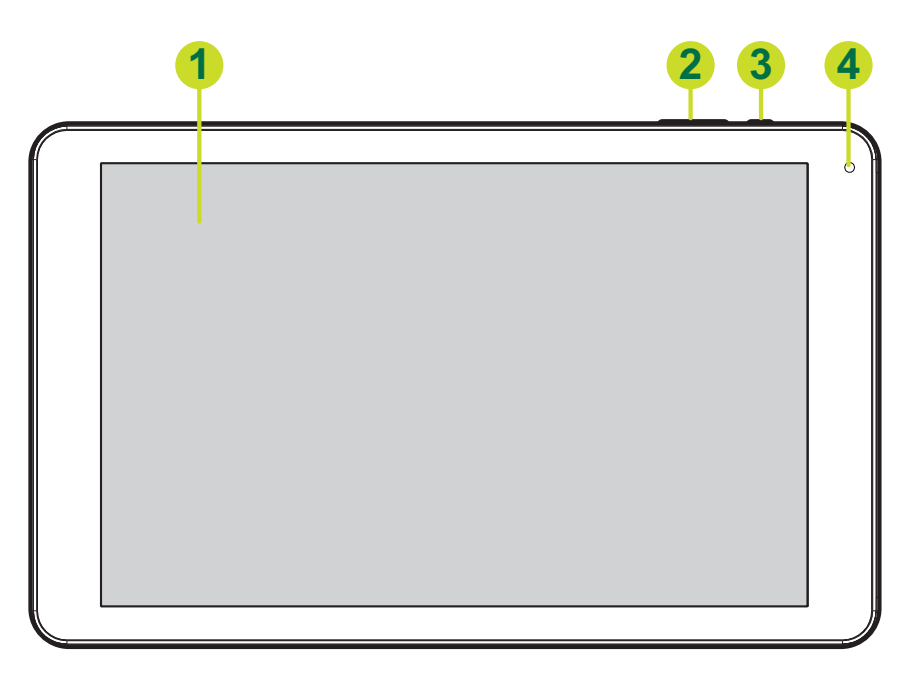

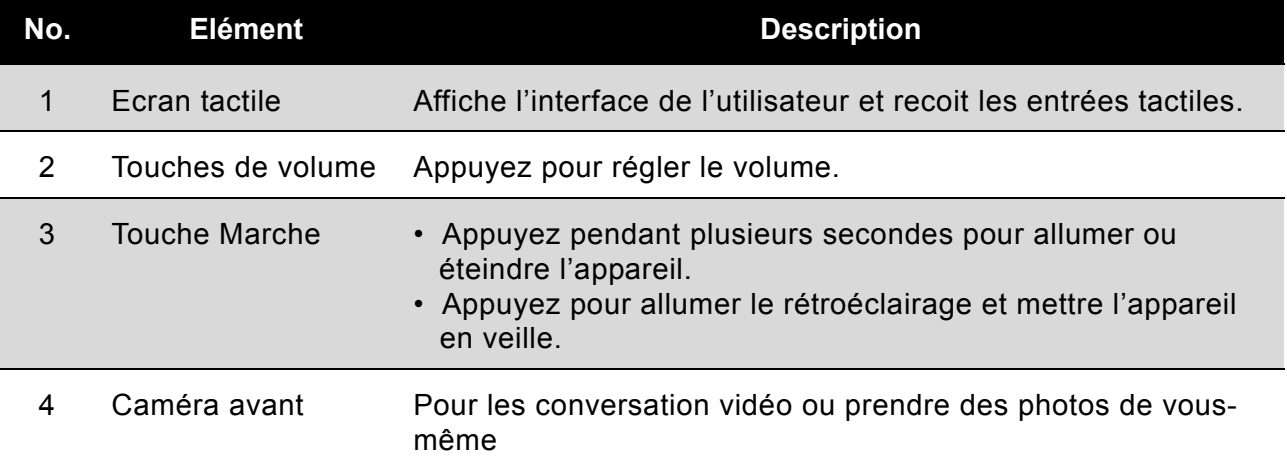

#### **À propos de la touche Marche/arrêt:**

- **Allumage:** Appuyez sur la touche et maintenez-la 2 à 3 secondes jusqu'à ce que l'appareil s'allume.
- **Arrêt:** Appuyez sur la touche et maintenez-la jusqu'à ce que le menu d'options s'affiche à l'écran. Sélectionnez **Arrêt** et appuyez sur **OK** pour éteindre l'appareil.
- **Réinitialisation:** Appuyez sur le bouton **RÉINTIALISATION** et l'appareil s'éteint automatiquement. Puis appuyez et maintenez le bouton **MARCHE/ARRÊT** enfoncé pendant au moins 3 secondes pour allumer l'appareil.

### <span id="page-8-0"></span>**1.2 Vue de derrière**

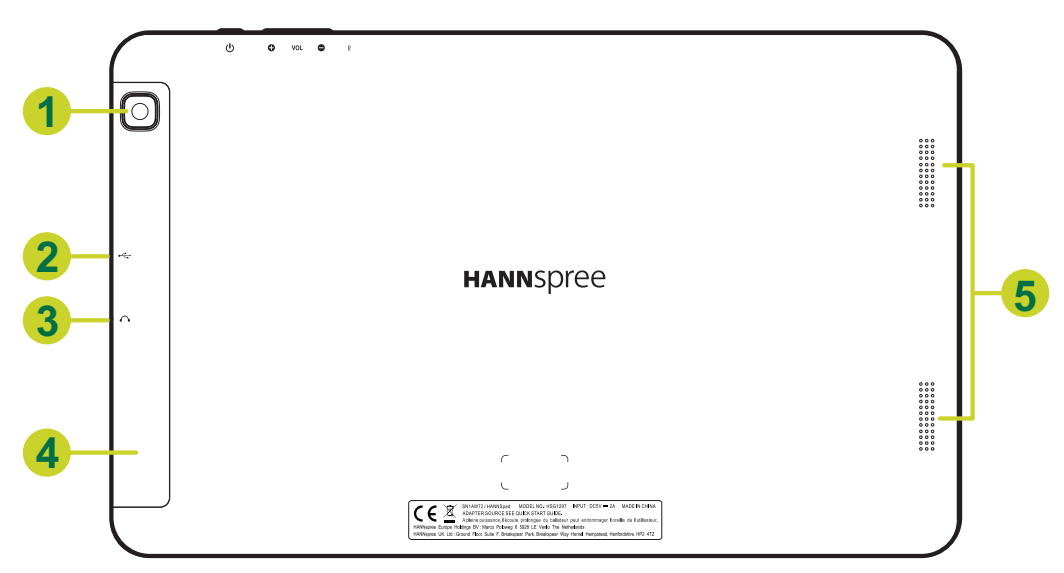

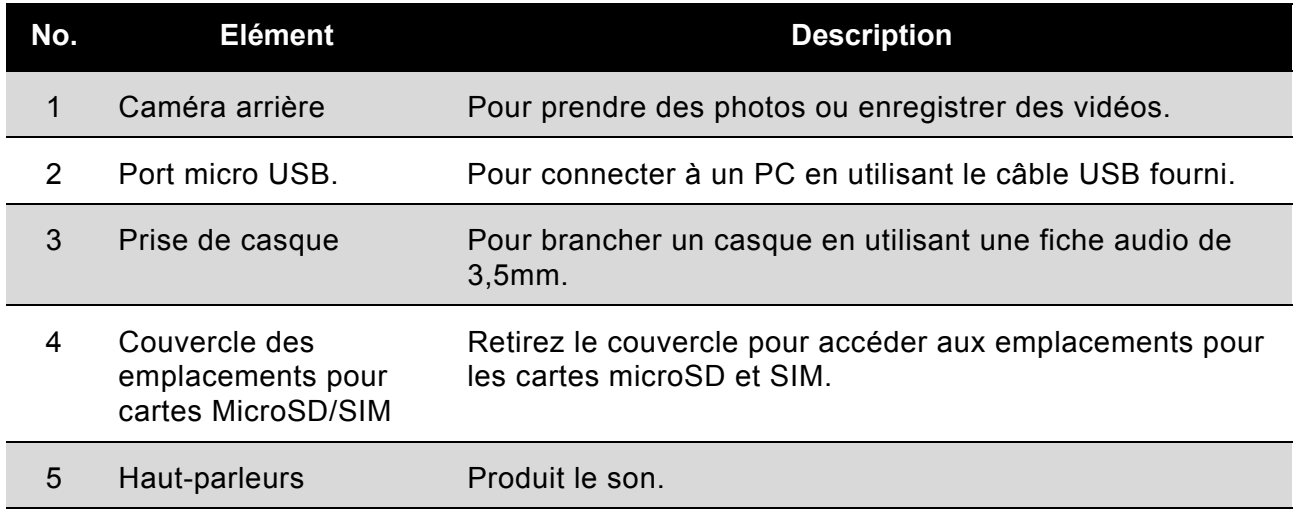

### <span id="page-8-1"></span>**1.3 Comment retirer le couvercle des cartes SD et SIM**

Localisez le couvercle (comme indiqué sur la figure) et soulevez délicatement pour désengager le couvercle de l'unité principale. Puis déplacez votre doigt dans le sens de la flèche jusqu'à ce que toutes les boucles soient déverrouillées.

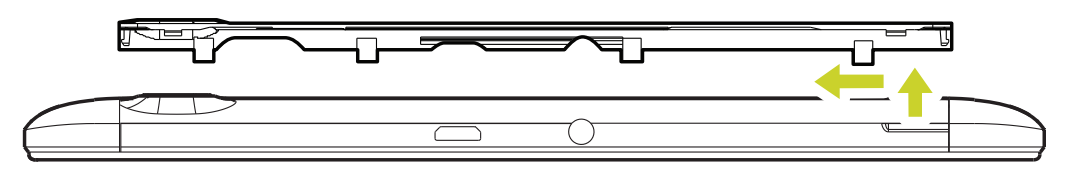

Pour éviter d'endommager le couvercle et le bord étroit, n'appliquez pas une force excessive lors du retrait du couvercle des cartes.

Retirez le couvercle pour insérer les cartes SIM et SD.

# <span id="page-9-0"></span>**2. Fonctionnement initial**

## <span id="page-9-1"></span>**2.1 Utilisation et chargement de la batterie**

#### **Veuillez charger complètement la batterie avant d'utiliser la tablette PC la première fois**.

Cette tablette PC utilise une batterie polymère intégrée ; utilisez seulement le chargeur conçu pour charger l'appareil.

Pour prolonger la durée de vie de l'appareil, utilisez-le jusqu'à ce que la batterie soit déchargée avant de charger la batterie les deux premières fois.

Pour charger la batterie, branchez le chargeur/l'adaptateur fourni sur l'appareil et sur une prise de courant CC.

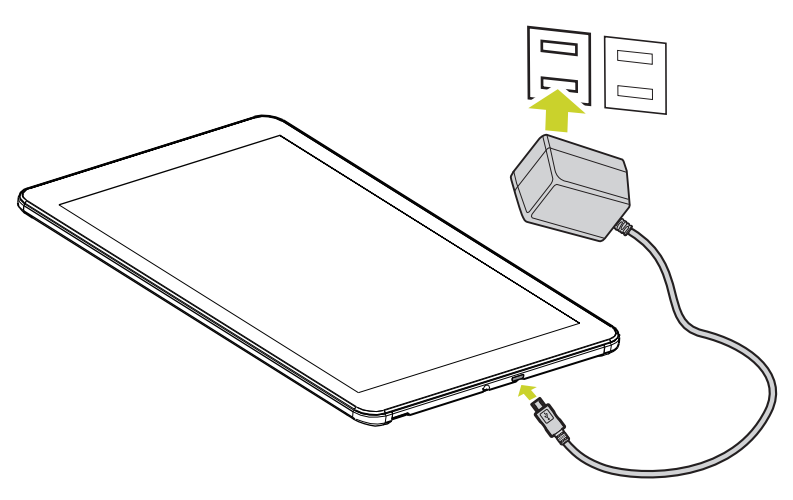

#### **REMARQUE :**

- Les deux premières fois que vous chargez la batterie, le chargement peut prendre jusqu'à 10 heures ; au futur, les chargement prendront au maximum 5 heures.
- Pendant le chargement, l'icône de la batterie sur l'écran s'animera.
- Lorsque le chargement est terminé, l'icône de la batterie devient bleu et l'animation s'arrête.
- Lorsque vous branchez le chargeur après que l'appareil se soit éteint à cause d'une alimentation trop faible, il peut se passer un peu de temps avant que l'écran d'accueil s'affiche.

Lorsque vous n'utilisez pas l'appareil, assurez-vous qu'il est bien éteint.

Si vous n'allez pas utiliser l'appareil pendant une longue période, déchargez et chargez complètement la batterie au moins une fois par mois.

La batterie polymère intégrée doit être chargée régulièrement. Une batterie trop faible ou l'utilisation d'un chargeur différent de celui fourni peut causer des dommages qui ne sont pas couverts par la garantie.

# <span id="page-10-0"></span>**2.2 Connexion au réseau Wi-Fi**

Vous pouvez facilement vous connecter à Internet avec une connexion Wi-Fi. Une fois connecté à un réseau Wi-Fi, l'appareil vous connectera automatiquement au réseau lorsque vous êtes à portée.

Pour configurer la connexion Wi-Fi, effectuez ce qui suit:

- 1. Appuyez sur la barre d'état et déplacez-la vers le bas pour ouvrir le panneau de notifications.
- 2. Sur l'écran *Réglages rapides*, appuyez sur **RÉGLAGES**.

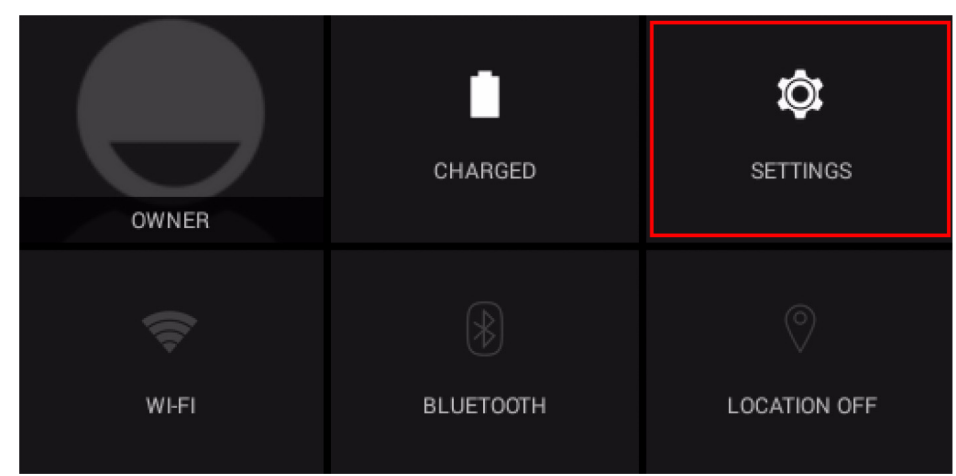

3. Activez le Wi-Fi. L'appareil cherche les réseaux disponibles près de vous et affiche les noms des Points d'accès (PA) trouvés dans le panneau droit.

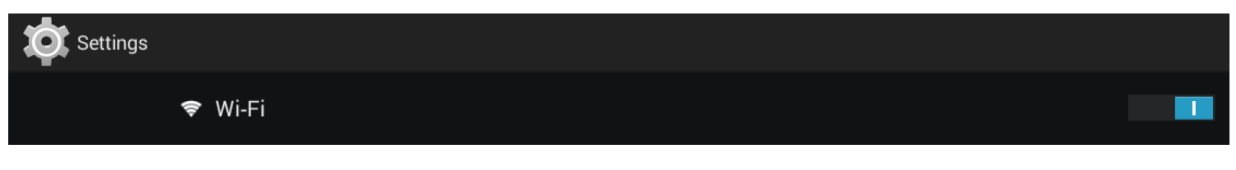

#### **REMARQUE :**

Pressez sur le bouton Wi-Fi pour allumer ou éteindre le Wi-Fi.

- L'icône Wi-Fi  $\overline{O}$  indique que Wi-Fi est éteint.
- L'icône Wi-Fi **indique que Wi-Fi est allumé.**
- 4. Pressez sur le nom d'un point d'accès pour vous y connecter. Si le point d'accès sélectionné est protégé par un mot de passe, l'appareil vous demandera d'entrer le mot de passe.
- 5. Si vous y êtes invité, saisissez le mot de passe pour vous connecter au PA.

#### **REMARQUE :**

- Le mot de passe n'a besoin d'être entré que la première fois que vous vous connectez à un PA.
- Pour rendre le mot de passe Wi-Fi visible lorsque vous le saisissez, cochez la case «Afficher le mot de passe».

#### 6. Pressez sur **Connecter**.

#### **REMARQUE :**

- Certains lieux publics offrent un accès Internet sans fil gratuit. Cela signifie qu'aucun mot de passe n'est requis pour établir la connexion.
- Pour les réseaux sécurisés, vous devez saisir plusieurs paramètres pour effectuer les réglages. Si vous avez des doutes sur ces paramètres, contactez votre fournisseur d'accès à Internet (FAI).
- Cette tablette PC se souvient et peut reconnaître les réseaux Wi-Fi auxquels vous vous êtes déjà connecté. Lorsque Wi-Fi est activé et qu'un réseau connu est détecté, l'appareil se connectera automatiquement à ce réseau.

### <span id="page-11-0"></span>**2.3 Connexion au PC et transmission de données**

Utilisez le câble USB fourni pour relier l'appareil à un PC si vous voulez transférer des données ou charger l'appareil.

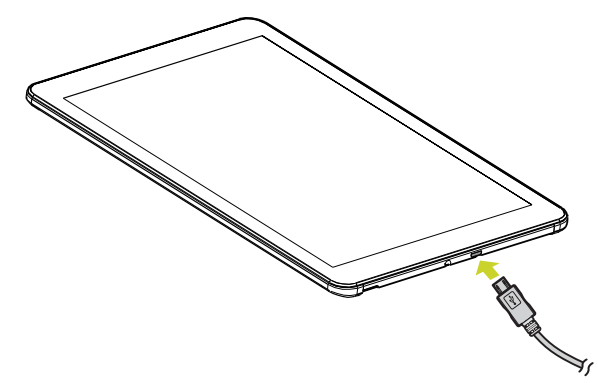

**REMARQUE :** La recharge USB ne prend en charge que 500mA. Si la batterie restante est inférieure à 4%, l'appareil ne peut pas être allumé.

Pour entrer en mode de disque USB pour copier et supprimer des fichiers du/sur le PC, effectuez ce qui suit:

1. Lorsque le menu de fonctionnement s'affiche, appuyez sur «connecté par USB»: Appuyez sur «Activer le stockage USB» sur la fenêtre qui s'affiche, puis accédez à l'état de transmission des données.

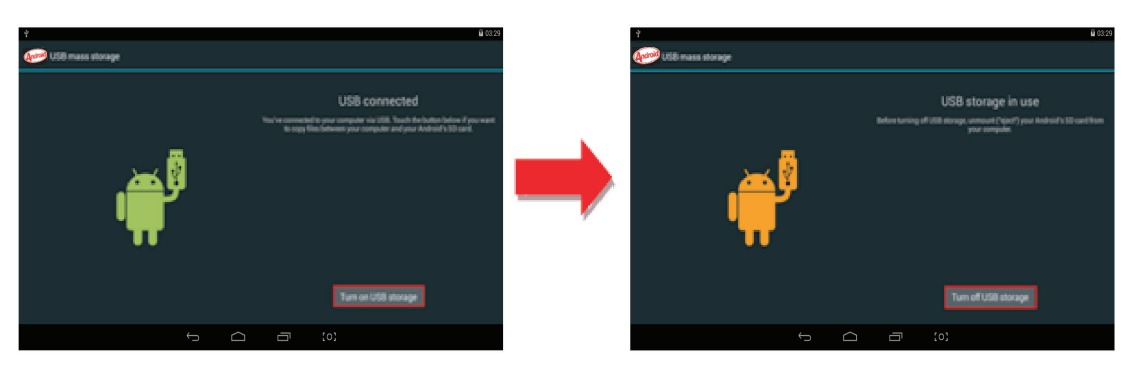

- 2. Localisez la carte de stockage de la tablette et la carte SD (si elle est connectée) dans la liste Poste de travail.
- 3. Après la transmission des données, appuyez sur «Désactiver le stockage USB», ce qui arrêtera l'état de transmission de données.

**REMARQUE :** Avant de quitter l'état de transmission de données, veuillez le retirer du PC de façon sûre, à défaut le fichier sera peut-être absent.

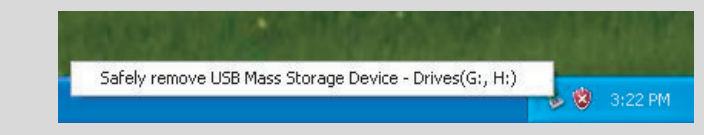

### <span id="page-11-1"></span>**2.4 Utiliser une carte micro SD**

Après avoir connecté l'appareil à un PC, vous trouverez deux disques amovibles, celui à l'avant est le disque de mémoire intégrée, l'autre est le disque de la carte Micro SD. Si aucune carte n'est branchée, le deuxième disque ne peut pas être ouvert. L'appareil prend en charge jusqu'à 32Go d'extension par carte micro SD.

**Branchement**: insérez la carte mémoire, face imprimée tournée vers l'avant de l'appareil. Poussez la carte mémoire dans l'emplacement jusqu'à ce qu'elle soit fixée. L'appareil peut maintenant accéder aux données et lire les fichiers stockés sur la carte.

**Débranchement**: poussez légèrement la carte Micro SD vers l'intérieur pour la sortie de l'emplacement. Puis tirez-la délicatement hors de l'emplacement.

# <span id="page-12-0"></span>**3. L'interface Android**

# <span id="page-12-1"></span>**3.1 Ecran Accueil**

Lorsque l'appareil s'allume, l'écran Acceuil verrouillé s'affiche. Une fois l'écran déverrouillé, l'écran d'accueil s'affiche.

Ce qui suit décrit la zone principale de l'écran tactile, et quelques instructions sur l'utilisation de l'écran tactile.

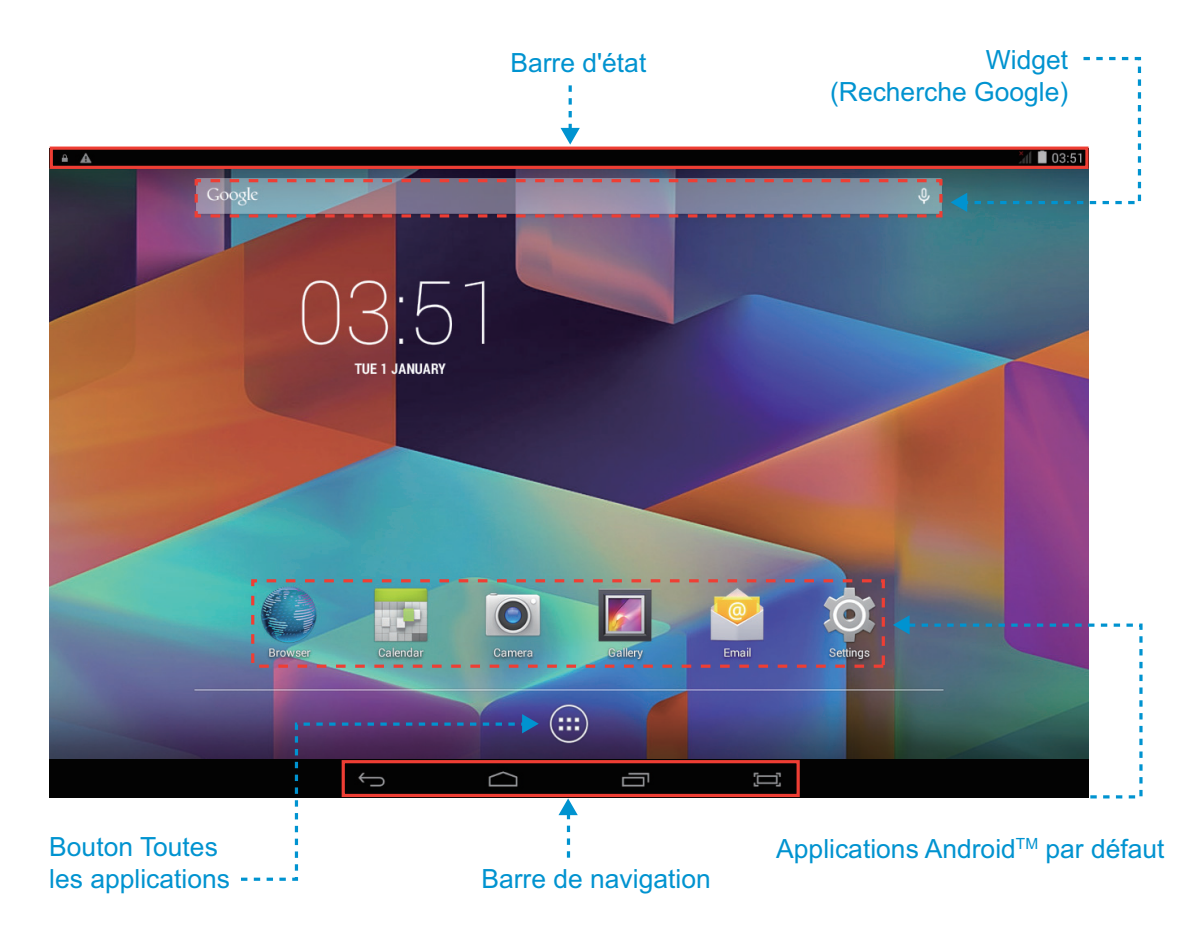

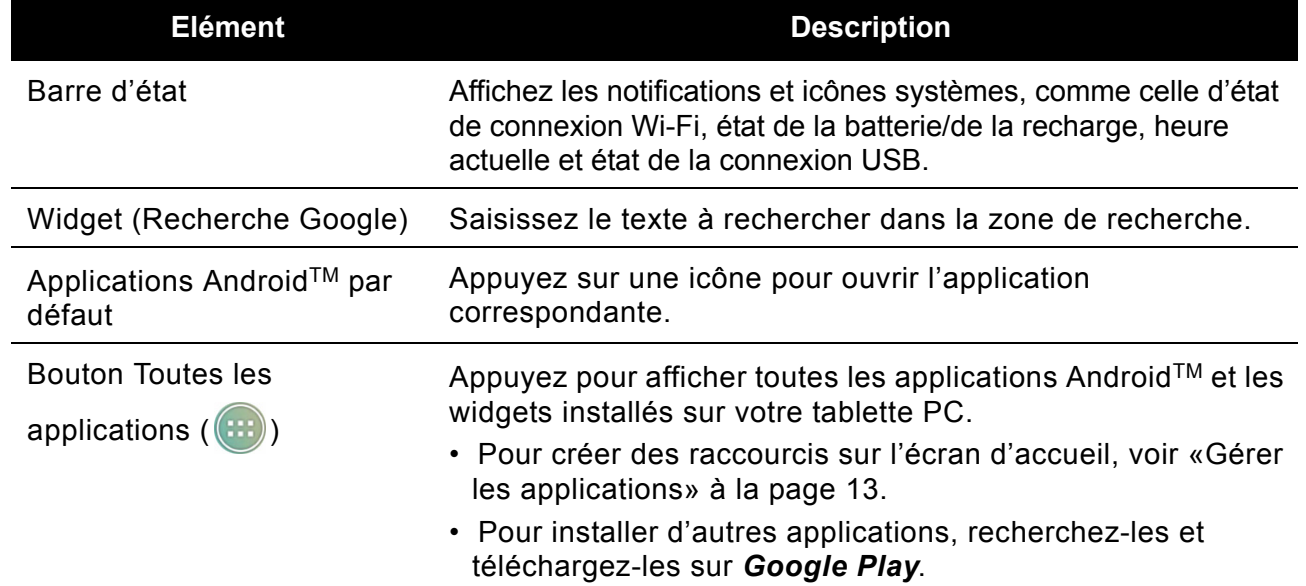

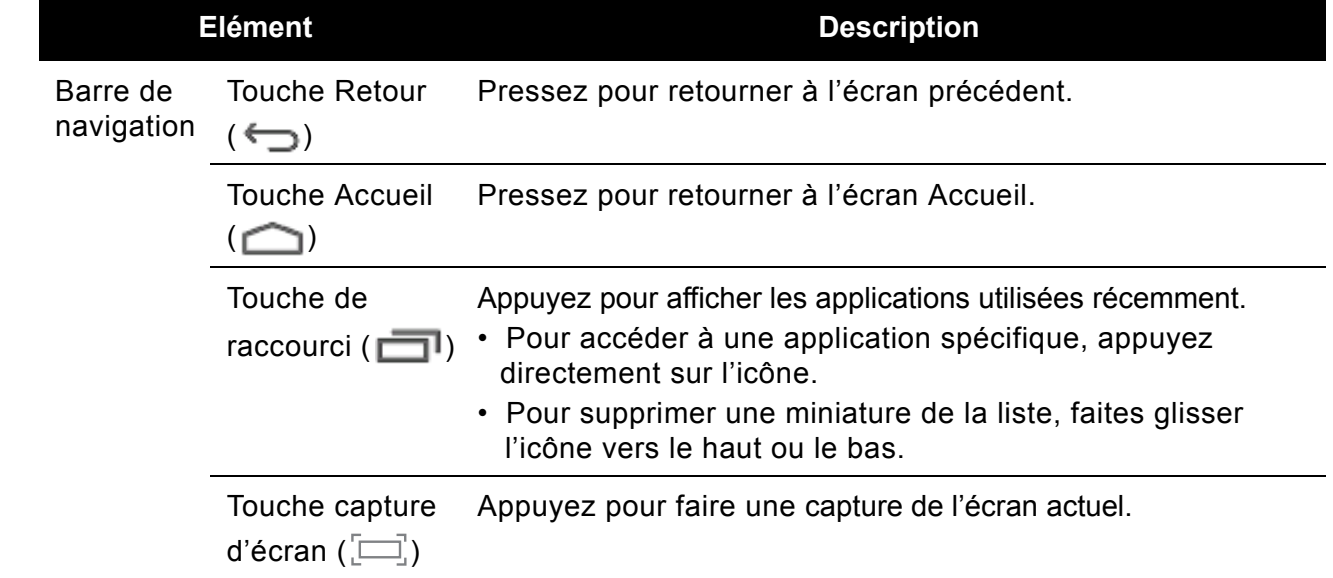

# <span id="page-13-0"></span>**3.2 Écran d'accueil étendu**

Vous pouvez naviguer entre différents panneaux de l'écran d'accueil en faisant glisser votre doigt vers la gauche ou la droite. Appuyez sur  $\bigcirc$  pour retourner à l'écran d'accueil.

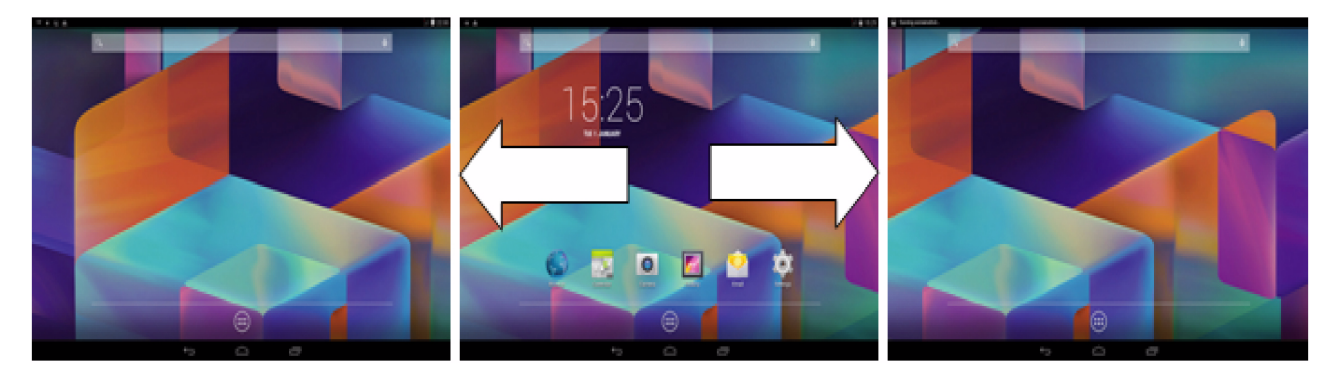

# <span id="page-13-1"></span>**3.3 Personnaliser les panneaux de l'écran d'accueil**

Vous pouvez personnaliser le fond d'écran de votre écran d'accueil avec le fond d'écran par défaut ou des photos stockées sur l'appareil. Appuyez longuement sur l'écran tactile, le menu *Option de fond d'écran* s'affichera à l'écran. Choisissez alors l'option souhaitée dans la liste.

### <span id="page-13-2"></span>**3.4 Gérer les applications**

- **Ajouter des raccourcis d'applications** : Appuyez longuement sur l'icône d'une application dans le menu des applications puis déplacez l'icône sur l'écran d'accueil pour ajouter un raccourci.
- **Déplacer des raccourcis d'applications** : Appuyez longuement sur l'icône d'une application sur l'écran d'accueil jusqu'à ce que la grille de positionnement s'affiche. Puis déplacez l'icône vers l'emplacement souhaité et relâchez votre doigt.
- **Supprimer des raccourcis d'applications** : Appuyez longuement sur l'icône d'une application dans l'écran Accueil, le haut de l'écran affichera  $\times$ . Déplacez l'icône de l'application vers  $\times$ jusqu'à ce qu'elle devienne rouge puis arrêtez de toucher pour supprimer le raccourci d'application.

### <span id="page-14-0"></span>**3.5 Créer des dossiers d'applications**

Vous pouvez combiner plusieurs applications similaires dans un dossier. Déplacez simplement l'icône d'une application sur une autre icône d'application et relâchez-la. Un dossier est créé automatiquement.

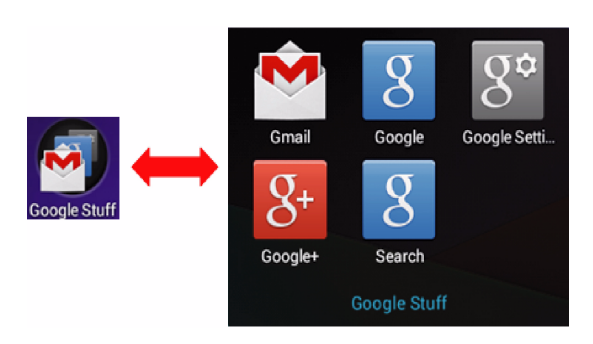

# <span id="page-15-0"></span>**4. Mise à jour du logiciel du système**

Les appareils Android reçoivent automatiquement les mises à jour à distance (OTA). Pour vérifier manuellement les mises à jour du firmware, sélectionnez **Réglages** > **À propos de la tablette** > **Mise à jour sans fil**.

# <span id="page-15-1"></span>**4.1 Gestion SIM**

### <span id="page-15-2"></span>**4.1.1 Appel vocal**

Cliquez sur réglages dans le menu principal, choisissez Gestion SIM, comme Image 4.1

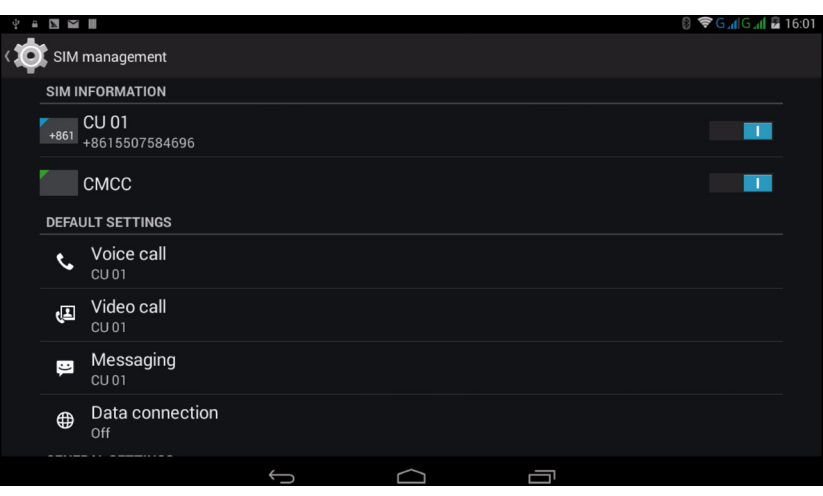

Image 4.1

Cliquez sur appel vocal, choisissez carte SIM par défaut, comme Image 4.2

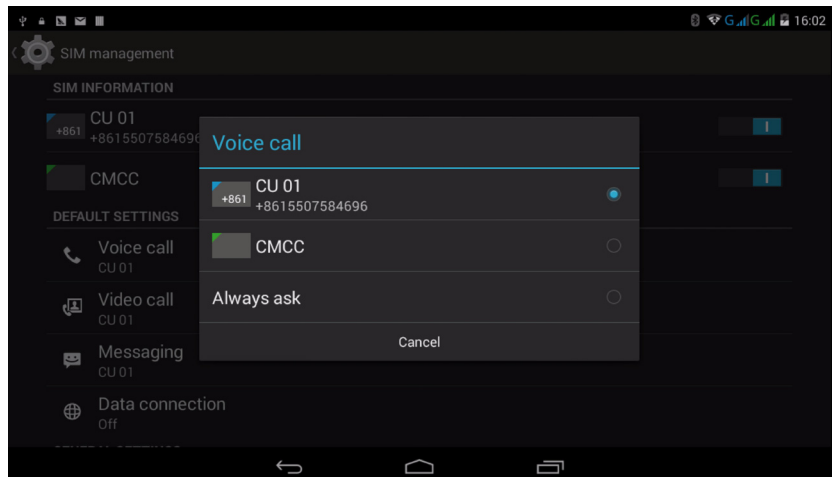

Image 4.2

#### <span id="page-16-0"></span>**4.1.2 Appel vidéo**

Cliquez sur réglages dans le menu principal, choisissez Gestion SIM et cliquez sur appel vidéo, choisissez la carte SIM par défaut pour passer des appels vidéo, comme Image 4.3

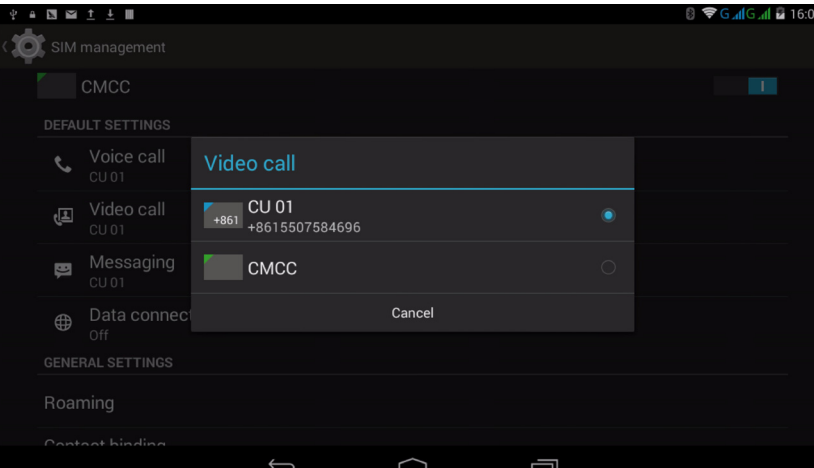

Image 4.3

#### <span id="page-16-1"></span>**4.1.3 Message**

Cliquez sur réglages dans le menu principal, choisissez Gestion SIM, cliquez sur message, choisissez la carte SIM par défaut pour envoyer des messages, comme Image 4.4

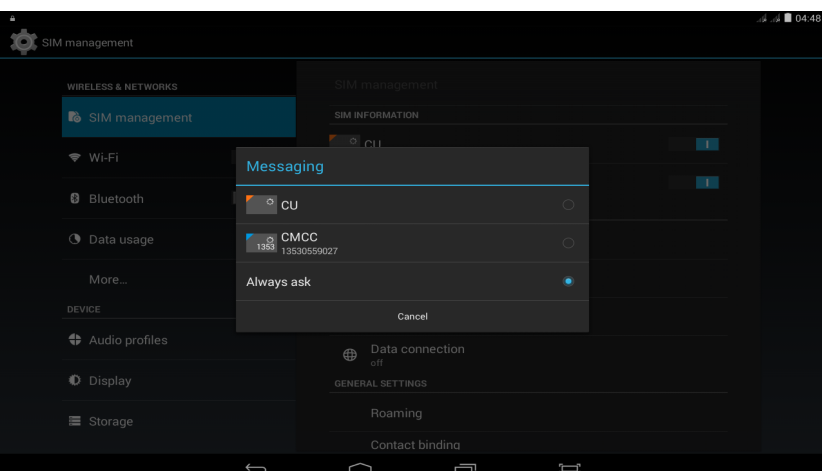

Image 4.4

#### <span id="page-16-2"></span>**4.1.4 Connexion données**

Cliquez sur paramétrer application dans le menu principal, choisissez gestion SIM, cliquez sur connexion données, choisissez la carte SIM par défaut, comme Image 4.5

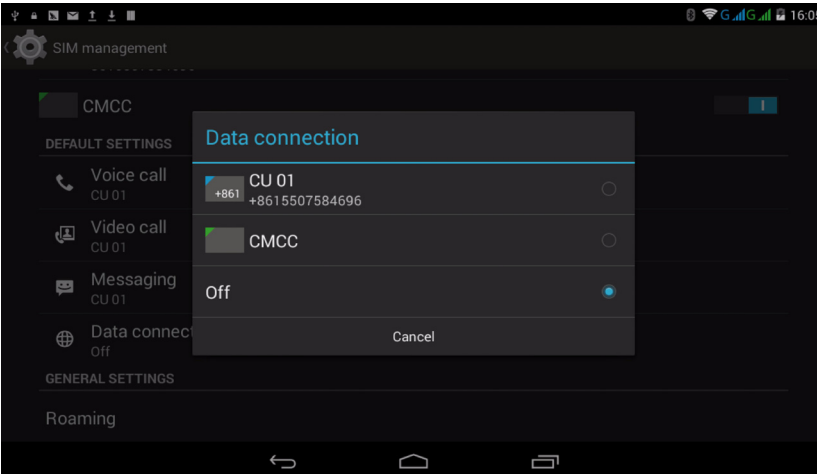

Image 4.5

# <span id="page-17-0"></span>**5. Spécifications du produit**

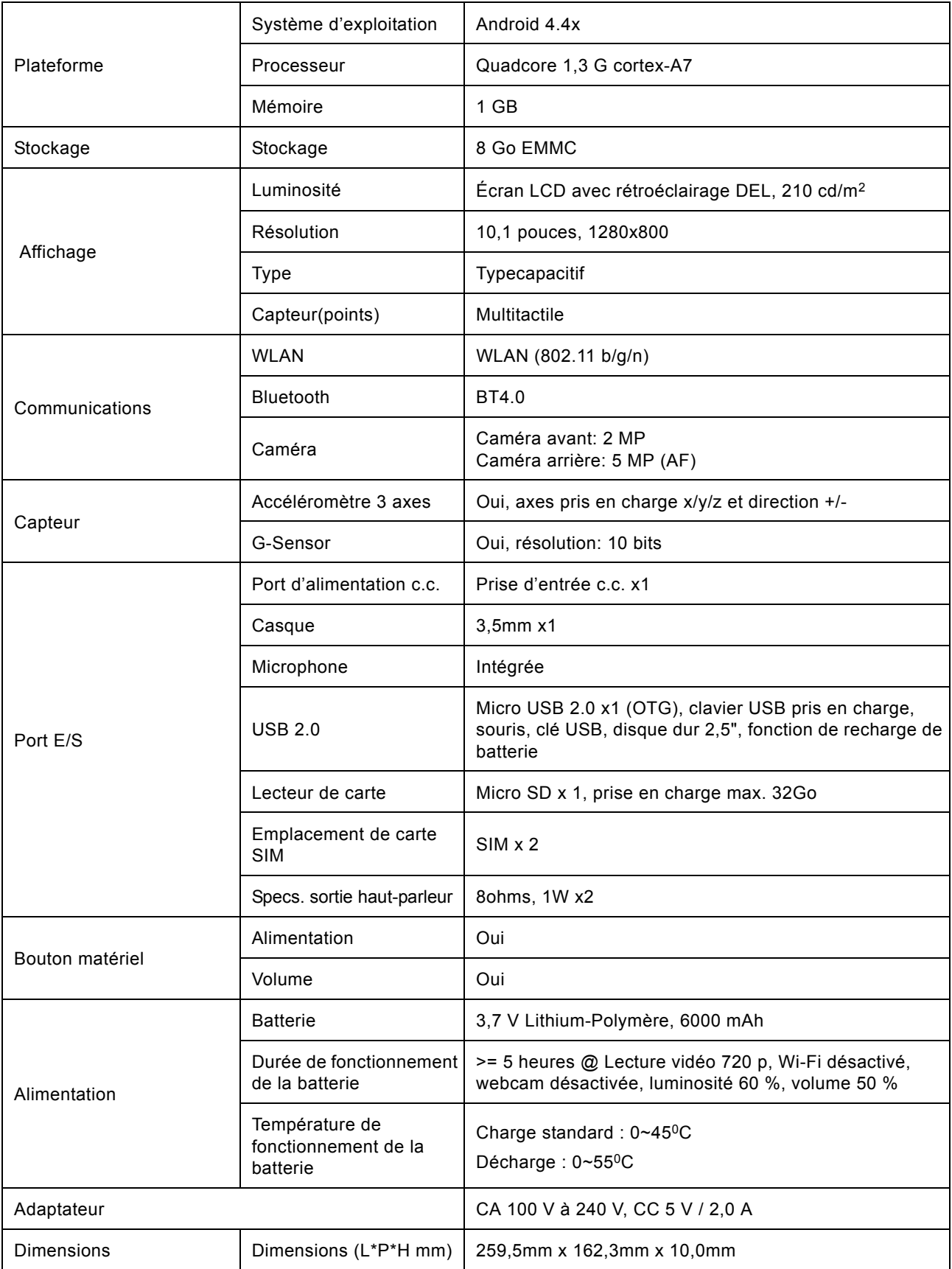

# **Français**

# <span id="page-18-0"></span>**6. Annexe**

### **Garantie et entretien**

Pour la garantie, l'entretien et les informations liées, veuillez vous reporter à la carte de garantie ou au site d'assistance Hannspree ci-dessous pour davantage d'aide et d'assistance pour votre appareil, y compris l'installation de mises à jour du logiciel, si disponibles, et bien plus:

http://www.hannspree.com/

# **FAQ**

Pour la foire aux questions (FAQ), voir le lien ci-dessous:

http://www.hannspree.com/

### **Réinitialiser votre appareil aux paramètres d'usine**

Si vous devez réinitialiser votre appareil aux paramètres d'usine, veuillez suivre le processus cidessous:

#### **AVERTISSEMENT!**

Ayez conscience que les données actuellement sur l'appareil seront effacées de façon permanente après cette procédure.

- 1. Sur l'écran d'accueil, appuyez sur **Réglages**.
- 2. Appuyez sur **Sauvegarder et réinitialiser**.
- 3. Sélectionnez **Restaurer valeurs d'usine**.
- 4. Laissez l'option Effacer carte SD décochée et appuyez sur **Réinitialiser tablette**.
- 5. TAppuyez sur **Tout effacer**.

L'appareil va maintenant revenir à sa configuration d'usine et toutes les informations/données précédentes seront effacées de façon permanente.

**REMARQUE :** Certaines applications téléchargées sur *Google Play* ou produites par d'autres tiers peuvent ne pas fonctionner pleinement sur cet appareil.